# Manual de Submissão de Atividades de Extensão (ITO)

# Informações Gerais

A solicitação de aprovação deve ser enviada com antecedência, pois a data de início da ação de extensão não pode ser anterior à data de aprovação pelas instâncias competentes.

Toda ação de extensão deve contar com a participação de um discente da Universidade.

A proposta da atividade de extensão deve ser instruída, junto ao órgão colegiado CENEX, com a seguinte documentação:

I -Proposta preenchida, em formulário próprio, no Sistema de Informação da Extensão da UFMG;

II – Proposta de Atividade de Extensão preenchida no SEI (Modelo "Anexo I" desse documento)

III -Declaração do município, órgão, setor, instituição (pública ou privada), comunidade ou indivíduo que comprove interesse nas ações da atividade proposta ou justificativa explicitando os motivos pelos quais tal declaração não se aplica; (disponível no SEI)

IV - Instrumento legal que formaliza o compromisso entre as partes, **no caso de proposta de ação interinstitucional;**

V -Declaração do dirigente que ateste o interesse nas ações da atividade, no âmbito de sua Unidade/Órgão, **proposta por servidor com lotação diversa;** (Modelo "Anexo II" deste documento)

# SEI

### **1. Iniciar Processo**

Na página inicial do SEI, clicar em **Iniciar Processo**

Clique no botão + , como mostrado na imagem abaixo.

# Escolha o Tipo do Processo: C

Administração: Comunicação Interna Administração: Emissão de Certidões e Declarações Extensão: Proposição de Curso de Extensão Organização e Funcionamento: Eleições de Órgãos Colegiados Pessoal: Incentivo à Qualificação

Selecione o tipo de processo de acordo com a Ação de Extensão

*Extensão: Proposição de Programa de Extensão Extensão: Proposição de Projeto de Extensão Extensão: Proposição de Curso de Extensão Extensão: Proposição de Evento Extensão: Proposição de Prestação de Serviço* 

Na nova página aberta, preencher os seguintes campos:

**Protocolo:** Automático

**Especificação:** Nome do projeto de extensão

**Interessado:** Nome do coordenador

**Nível de acesso:** Público

**Salvar**

O número gerado na parte superior esquerda corresponde ao número do processo.

23072.213715/2021-15 B

 $\mathcal P$  Consultar Andamento

## **2. Inserir Proposta SIEX**

É necessário que a ação já esteja cadastrada no SIEX. Após o cadastro, deve-se gerar um documento em PDF com a proposta da ação de extensão.

Na nova página exibida, clicar em Incluir Documento, conforme imagem abaixo.

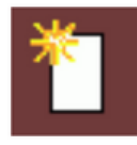

**Escolha o tipo de documento:** Externo

**Tipo de documento:** Formulário

**Data do documento:** Data do dia

**Formato:** Nato digital

**Interessado:** O nome do coordenador da ação

**Nível de acesso:** Público

Clicar em procurar, selecionar o formulário do SIEX em PDF e clicar em Confirmar Dados.

## **3. Incluir a proposta de ação de extensão:**

Preencha o documento "Anexo I" no Word ou outro editor de texto à sua escolha e salve em PDF.

Vá em Incluir Documento

**Escolha o tipo de documento:** Externo

**Tipo de Documento**: Declaração

Data: Data do dia

**Formato:** Nato Digital

**Nível de acesso:** Público

Clique em procurar arquivo.

Clique em Confirmar Dados

# **4. Incluir Declaração de Interesse Município, Órgão ou Comunidade**

Vá em Incluir Documento

**Escolha o tipo de documento:** Declaração de Interesse Município Órgão Comunidade

**Texto Inicial:** Nenhum

**Descrição:** Nome do projeto de extensão

Antes de confirmar dados, verifique se o seu bloqueador de pop-ups está desabilitado.

Ao clicar em Confirmar Dados, será aberta uma nova janela.

Preencha os dados solicitados no formulário e assine.

Em caso de representante interno à UFMG, disponibilize o documento em bloco para a respectiva unidade, como passo a passo informado acima.

Caso trate-se de representante externo à UFMG, este deve ser orientado a cadastrar-se como usuário externo para assinatura deste documento no SEI, conforme o Manual do Usuário Externo.

Clique no ícone "Gerenciar Liberações para assinatura Externa"

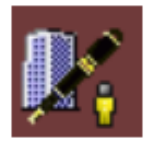

Na nova página, preencha o campo "Liberar Assinatura Externa para", com o e-mail do responsável pela assinatura.

**Também aceitamos esse documento em PDF (incluir como documento externo).**

**5. Incluir Instrumento legal que formaliza o compromisso entre as partes, no caso de proposta de ação interinstitucional:**

Vá em Incluir Documento

**Escolha o tipo de documento:** Externo

**Tipo de Documento**: Declaração

Data: Data do dia

**Formato:** Nato Digital

**Nível de acesso:** Público

Clique em procurar arquivo.

Clique em Confirmar Dados.

**6. Incluir Declaração do dirigente que ateste o interesse nas ações da atividade, no âmbito de sua Unidade/Órgão, proposta por servidor com lotação diversa;**

**Vá em Incluir Documento**

**Escolha o tipo de documento:** Declaração

**Texto Inicial**: Nenhum

**Descrição:** Nome do projeto

**Interessado:** Nome do proponente

Antes de confirmar dados, verifique se o seu bloqueador de pop-ups está desabilitado.

Ao clicar em Confirmar Dados, será aberta uma nova janela.

Copie e cole o conteúdo do documento "Anexo III", preencha com os dados necessários.

Inclua em Bloco de Assinatura e disponibilize para a direção da unidade em que a ação ocorrerá.

**Também aceitamos esse documento em PDF (incluir documento externo).**

### **7. Enviar o processo para aprovação**

Clique no ícone de envelope.

Selecione a unidade

FAE - CNX

Marque as opções "Manter processo aberto na unidade atual" e "Enviar e-mail de notificação"

Não marque nenhuma opção de retorno programado.

O processo será analisado pelo CENEX, que o encaminhará para aprovação das instâncias competentes, conforme cada caso, ou solicitará alterações ao proponente.

Após a aprovação da proposta em todas as instâncias, conclua o processo.